# Cambios en la Version 330 SIGA - ML Módulo de Logística

La Versión 3.3.0 del Módulo de Logística (SIGA-ML) incorpora mejoras y nuevas opciones en la presentación del Catálogo de Bienes y Servicios Institucional, Programación y Cuadro de Necesidades.

# I. TABLAS

## I.1. CATÁLOGO INSTITUCIONAL

### I.2. CATALOGO PRECIO

Para diferenciar los precios referenciales por año, se ha habilitado la opción Catálogo Precio, Al ingresar a este botón, se visualizará la ventana "Registro de Precios Estimados para Catálogo" y el Sistema mostrará por defecto, todos los ítems registrados por la UE en el Catálogo Institucional de la Versión 3.2.0, que hayan tenido precio referencial de programación.

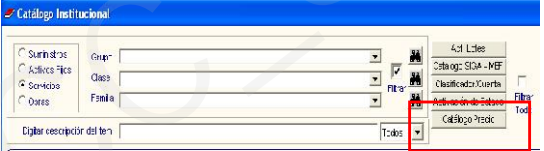

Para visualizar los ítems, el Usuario deberá verificar que esté indicado el año 2008 y poner un **e** en el recuadro Lista todos.

Asimismo, cuenta con un campo de búsqueda con los siguientes filtros:

- Ítem
- Descripción
- Usuario Modifica
- Tipo

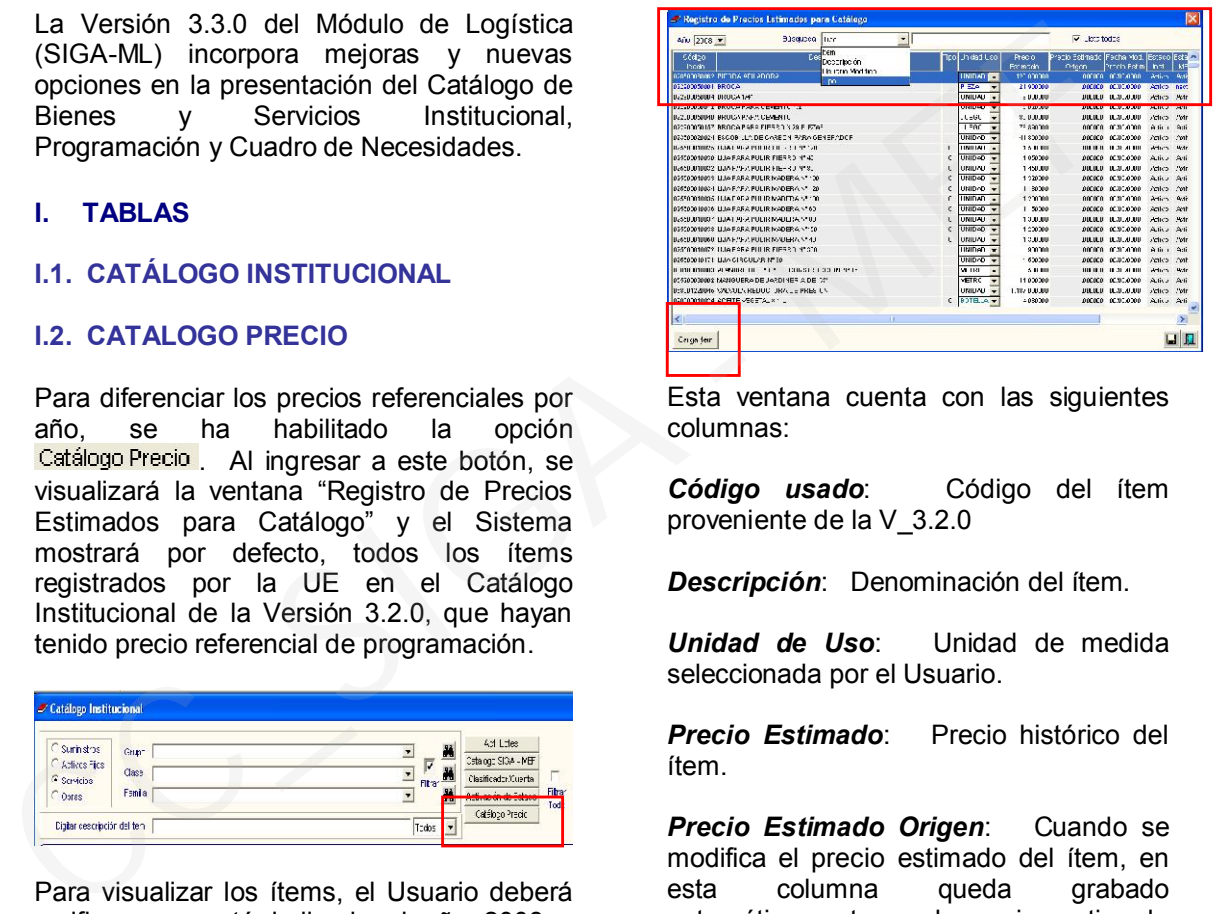

Esta ventana cuenta con las siguientes columnas:

*Código usado*: Código del ítem proveniente de la V\_3.2.0

*Descripción*: Denominación del ítem.

*Unidad de Uso*: Unidad de medida seleccionada por el Usuario.

*Precio Estimado*: Precio histórico del ítem.

*Precio Estimado Origen*: Cuando se modifica el precio estimado del ítem, en esta columna queda grabado automáticamente el precio estimado anterior.

*Fecha Modificación Precio Estimado*: Indica automáticamente la fecha en que se realiza la modificación del precio estimado.

*Estado Inst*.: Indica el estado del ítem en el Catálogo Institucional.

*Estado MEF*: Indica el estado del ítem en el Catálogo MEF.

*Usuario Modifica*: indica en forma automática el nombre del Usuario registrado al ingresar al Módulo de Logística.

*CN Req*.: Indica automáticamente las veces que el ítem ha sido registrado en la fase *Requerido*, a nivel de Centros de Costo.

*CN Prg.:* Indica automáticamente las veces que el ítem ha sido registrado en la fase *Programado*, a nivel de Centros de Costo.

*CN Apr*.: Indica automáticamente las veces que el ítem ha sido registrado en la fase *Aprobado*, a nivel de Centros de Costo.

Si el Usuario requiere registrar algún ítem que no se mostró en el Catálogo Precio por no haber contado con el precio referencial de programación, deberá ingresar al botón Carga tem que se encuentra en la parte inferior izquierda de esta pantalla. Se mostrará la ventana con los filtros de búsqueda del ítem, seleccionará el ítem deseado y dará clic en el icono . El Sistema preguntará si desea ejecutar proceso de carga del ítem. Si el Usuario requiere registrar algún (tem Trimestra). Además, permitirá registra de constrolo en la catalogo Precio de Castos Generales por montos.<br>
Constante de constante en la parte de constante en la parte de ses algú

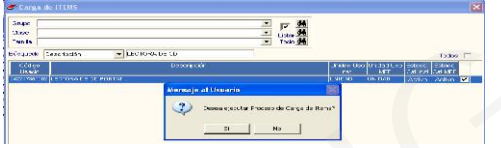

Al responder afirmativamente, el ítem quedará registrado automáticamente en la ventana de Catálogo Precio. Seguidamente el Usuario procederá a ingresar el precio del ítem y grabará el registro.

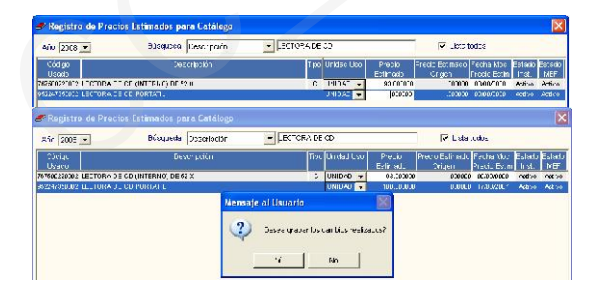

Se mostrará el siguiente mensaje, finalizando la operación.

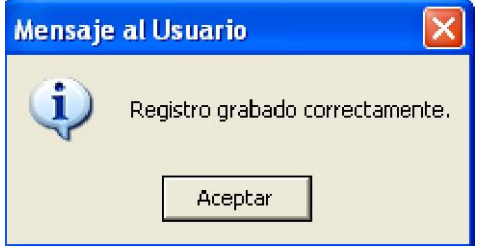

## II. PROGRAMACION

En esta versión se han incorporado mejoras al Sub Módulo de Programación, que permitirán contar con información del saldo del techo presupuestal por clasificador de gasto, en el registro del Cuadro de Necesidades-Fase Requerido y Programado. También se ha elaborado nuevos reportes del Cuadro de Necesidades (Reporte Trimestral por Centro de Costo, Reporte Consolidado Mensual, Reporte Consolidado Trimestral). Además, permitirá registrar Gastos Generales por montos.

# II.1. CUADRO DE NECESIDADES

En el registro del cuadro de necesidades se ha incorporado una nueva herramienta que va a permitir tener información del saldo presupuestal del Techo vs Cuadro de Necesidades por clasificador de gasto, la cual se obtiene ingresando al botón Carga de Datos

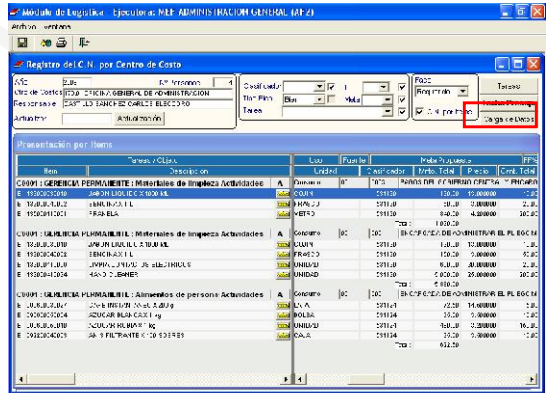

Si se trabaja con la opción Cuadro de Necesidades por Ítems <del>V</del> C.N. por Items en la ventana de carga de datos, al seleccionar un ítem y digitar la cantidad requerida, se mostrará en los campos ubicados en la parte inferior de la pantalla lo siguiente:

*Clasificador:* Información correspondiente al Clasificador de Gasto al que pertenece el ítem.

*Techo:* Información correspondiente al techo presupuestal.

*C.N Actual:* Monto registrado en el Cuadro de Necesidades.

*C.N Selec.:* Monto en proceso de registro.

*Saldo:* Resultado de la diferencia del Techo Presupuestal menos la suma del monto registrado del Cuadro de Necesidades con el monto en proceso de registro, respecto a un Clasificador determinado por cada ítem seleccionado.

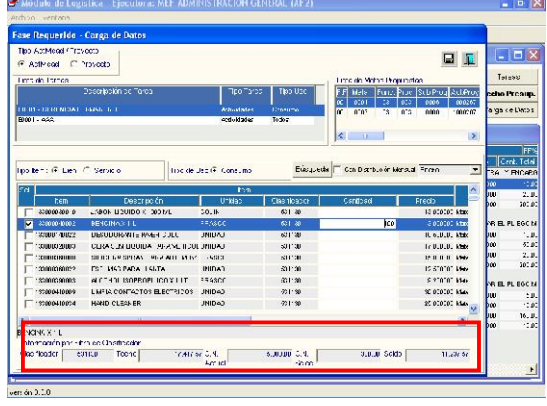

Si se trabaja sin la opción Cuadro de Necesidades por ítems  $\Box$  C.N. por items  $\parallel$  en la ventana de carga de datos al seleccionar un Clasificador de Gasto se mostrará en los campos ubicados en la parte inferior de la pantalla lo siguiente:

*Clasificador:* información correspondiente al Clasificador de Gasto.

*Techo:* información correspondiente al techo presupuestal.

*C.N Actual:* monto registrado en el Cuadro de Necesidades.

*Saldo:* resultado de la diferencia del Techo Presupuestal menos el monto registrado del Cuadro de Necesidades respecto al Clasificador seleccionado.

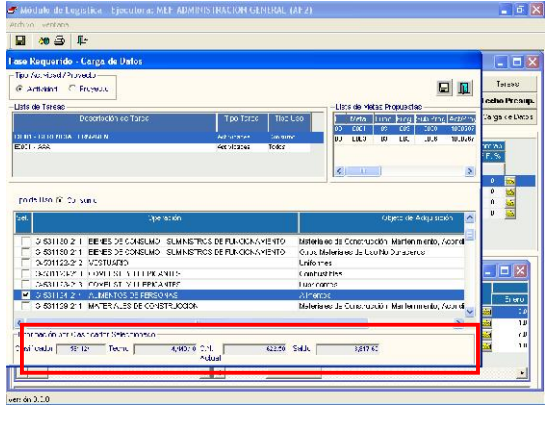

II.2. REPORTES DE CUADRO DE **NECESIDADES** 

En la ventana de '*Autorización del Cuadro de Necesidades'* se han activado los siguientes reportes:

- Cuadro de Necesidades Trimestral<br>Consolidado de Cuadro de
- Consolidado de<br>Necesidades Ca Cantidades/Valores **Trimestral**
- Consolidado de Cuadro de<br>Necesidades Cantidades/Valores Cantidades/Valores Mensual

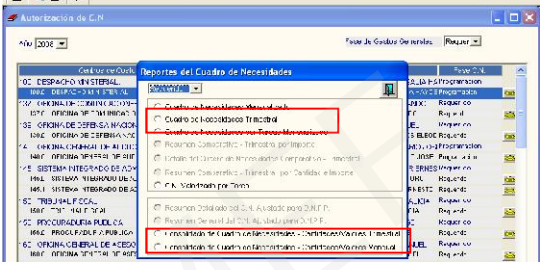

## REPORTE CUADRO DE NECESIDADES **TRIMESTRAL**

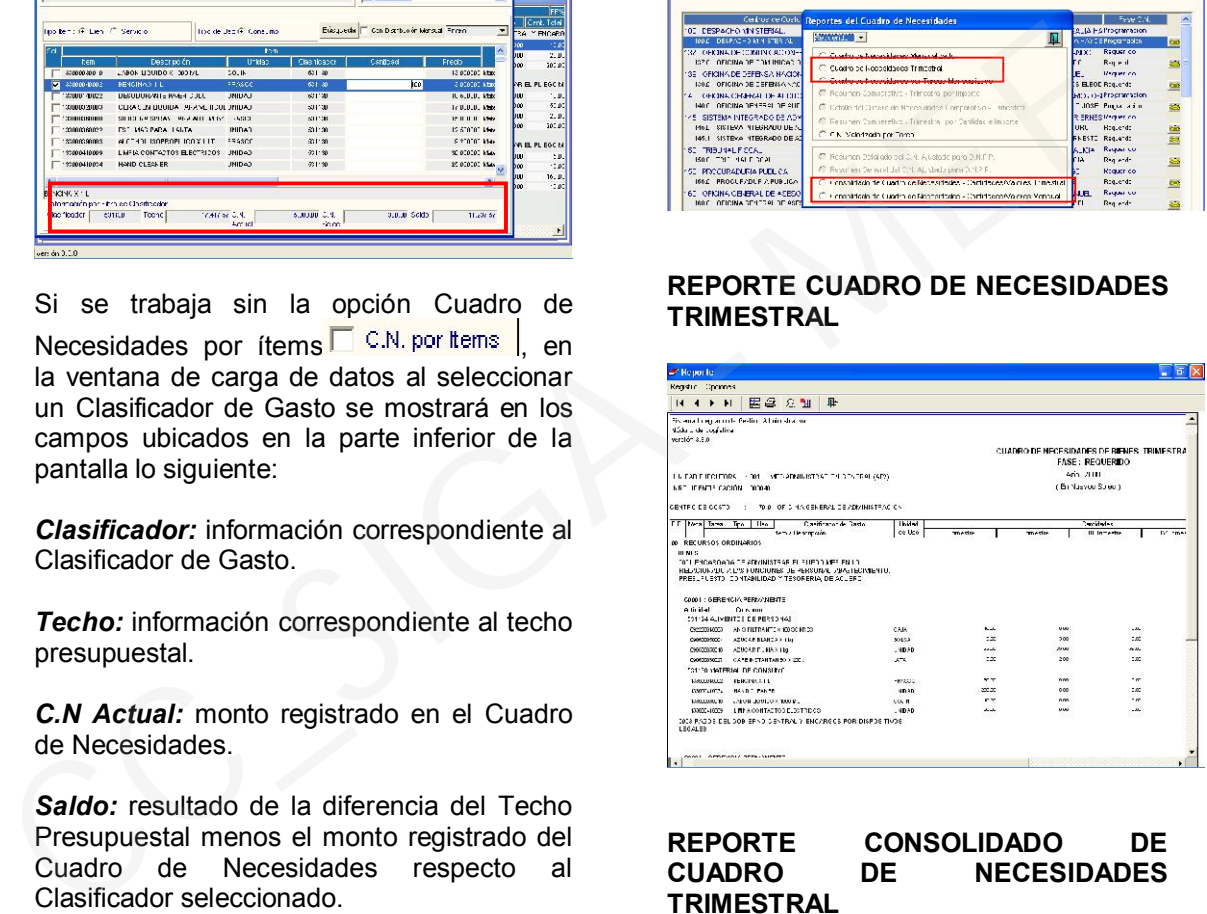

#### REPORTE CONSOLIDADO DE CUADRO DE NECESIDADES **TRIMESTRAL**

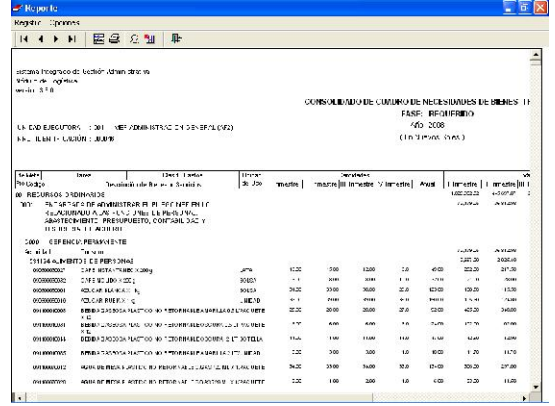

#### REPORTE CONSOLIDADO DE CUADRO DE NECESIDADES MENSUAL

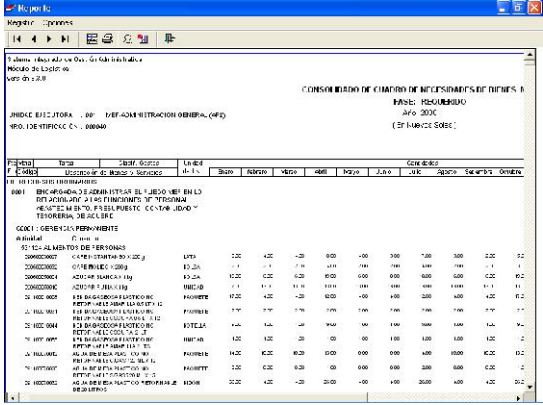

# II.3. REGISTRO DE GASTOS GENERALES

En esta versión se podrá realizar el registro de gastos generales por montos, para lo cual se procederá a seleccionar el código '0': Sin Uso de Porcentajes, de la lista que se despliega del '*Flag de Porcentaje de Gastos Generales'.*

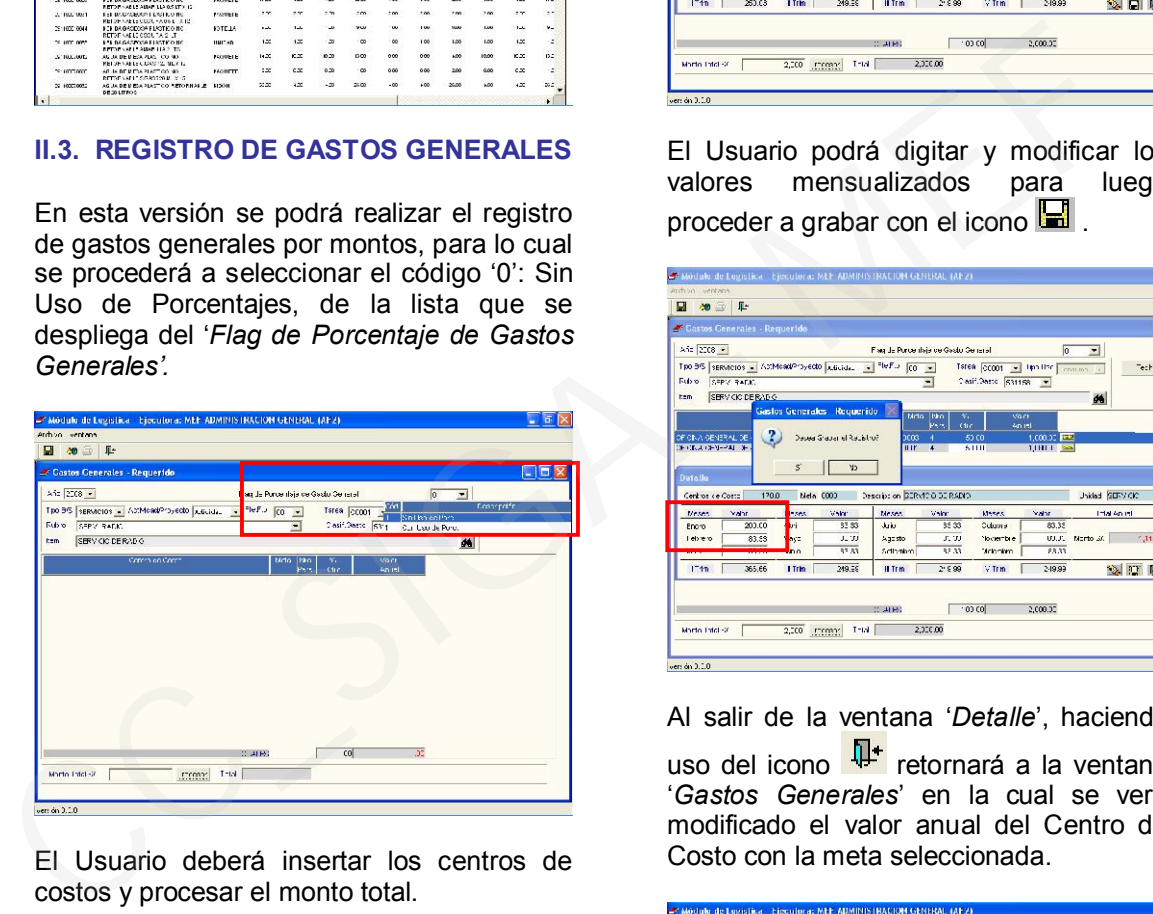

El Usuario deberá insertar los centros de costos y procesar el monto total.

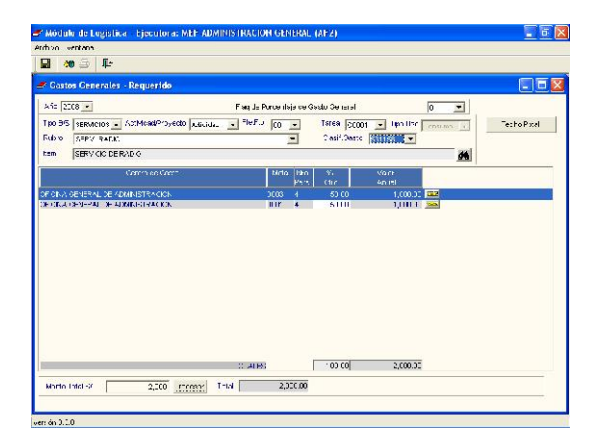

Al ingresar al detalle de algún Centro de Costo dando clic a la carpeta amarilla aparecerá la ventana '*Detalle*' donde se muestra los valores mensualizados del servicio.

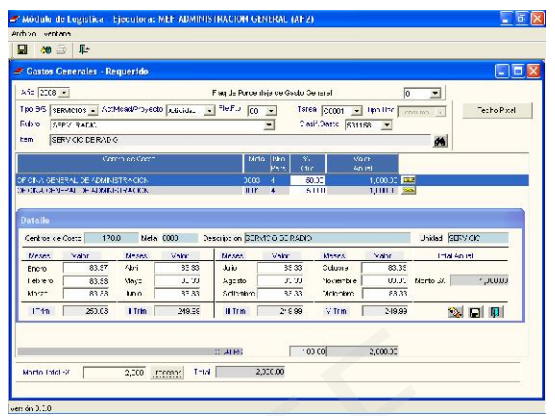

El Usuario podrá digitar y modificar los valores mensualizados para luego proceder a grabar con el icono  $\blacksquare$ .

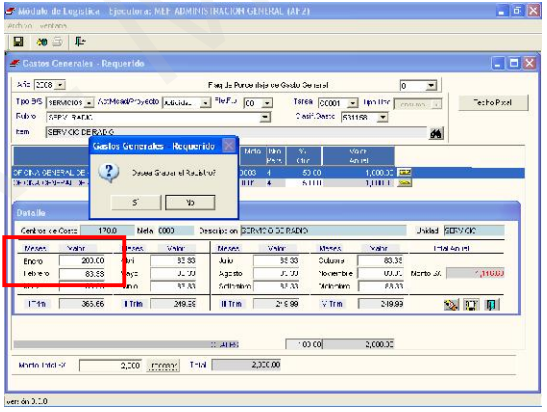

Al salir de la ventana '*Detalle*', haciendo uso del icono  $\frac{\sqrt{14} \cdot \sqrt{16}}{2 \cdot \sqrt{16}}$  retornará a la ventana '*Gastos Generales*' en la cual se verá modificado el valor anual del Centro de Costo con la meta seleccionada.

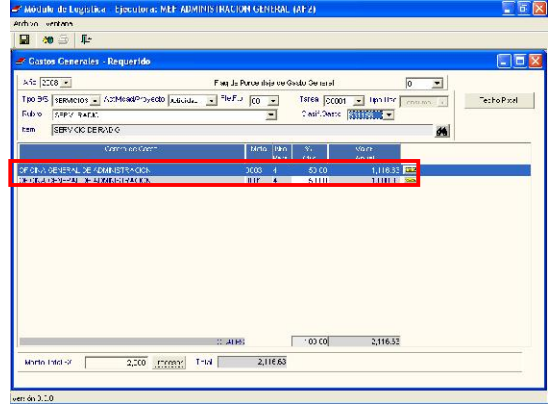

### III. PEDIDO PROGRAMADO

En el Sub Módulo de Pedidos, para los casos de ítems que fueron programados en el Cuadro de Necesidades con un código que se encuentra Inactivo (I) en el Catálogo MEF, se ha habilitado la opción de generar el pedido programado por este ítem una vez que haya sido insertado en el PAO Inicial correspondiente.

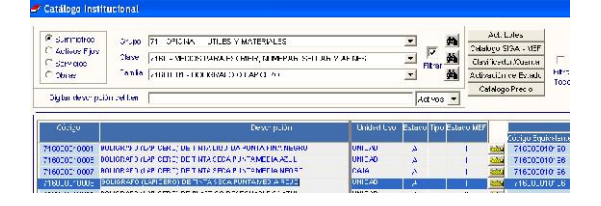

Para hacer uso de esta opción, primero deberá habilitar el nuevo ítem en el Catálogo Institucional para posteriormente poder insertarlo en el PAO Inicial en el estado ajuste x PAO.

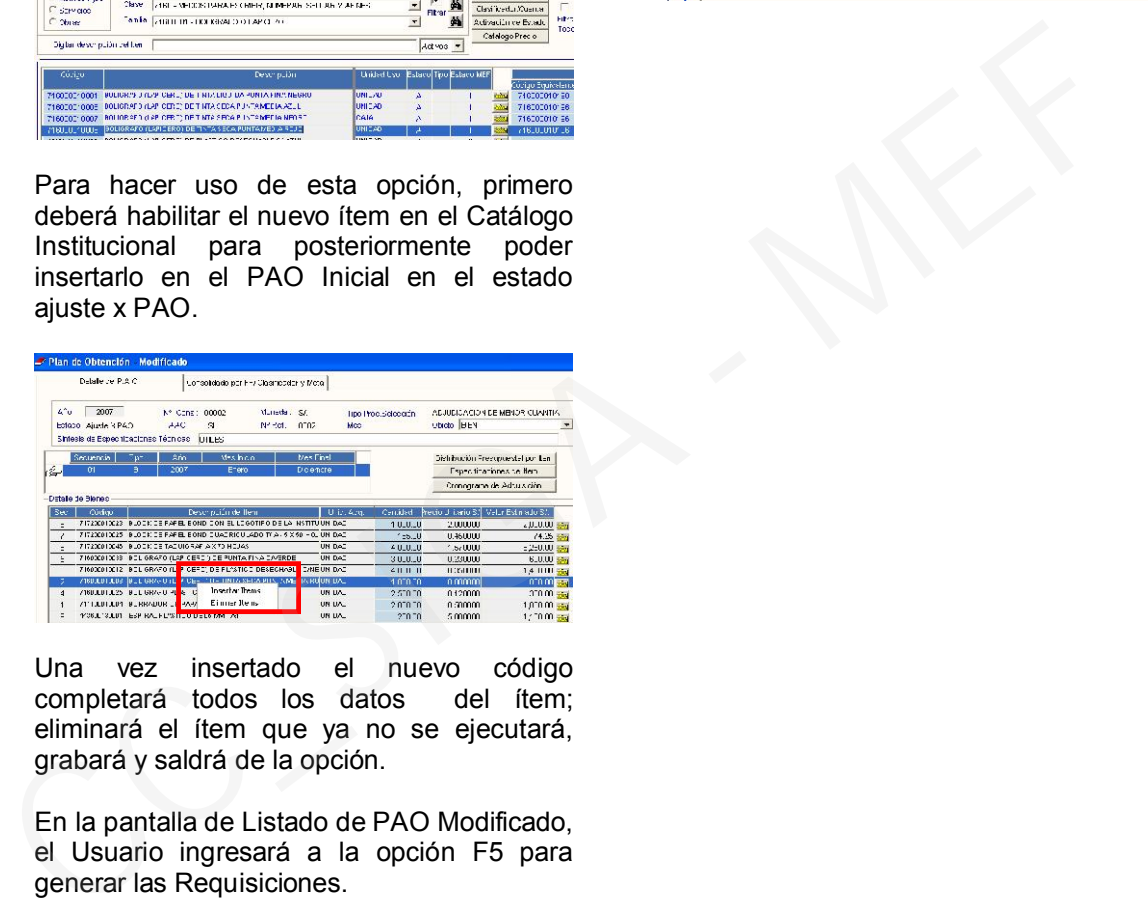

Una vez insertado el nuevo código completará todos los datos del ítem; eliminará el ítem que ya no se ejecutará, grabará y saldrá de la opción.

En la pantalla de Listado de PAO Modificado, el Usuario ingresará a la opción F5 para generar las Requisiciones.

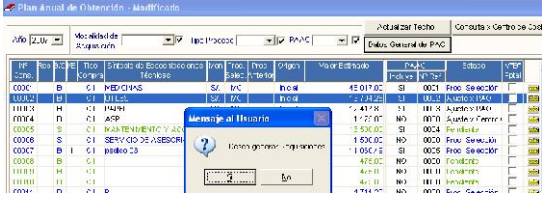

En la opción Requisiciones, podrá visualizarse el registro generado.

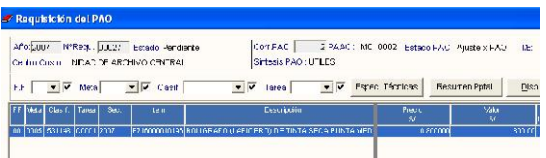

Con dicho procedimiento, el Usuario encargado de realizar el Pedido podrá seleccionar el ítem y realizar su Pedido Programado para continuar con el procedimiento.

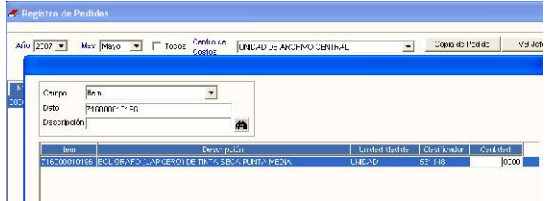